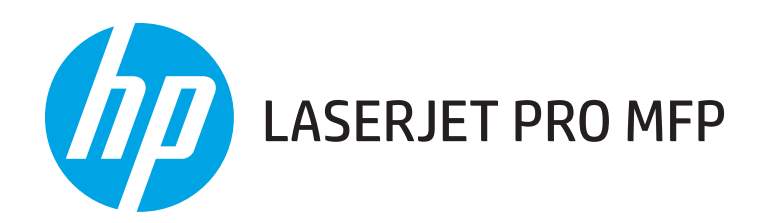

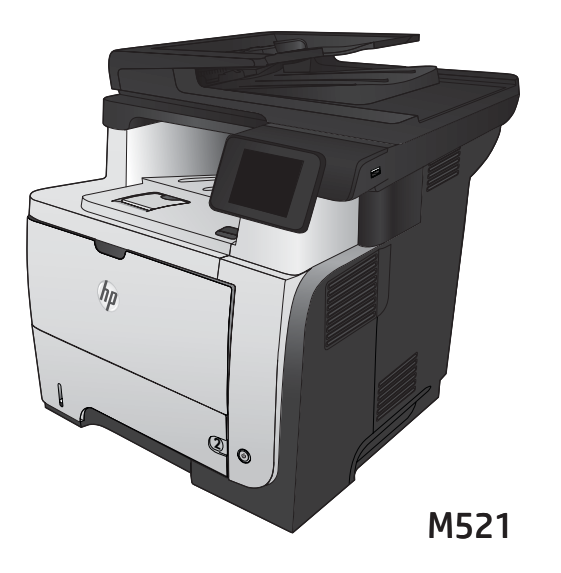

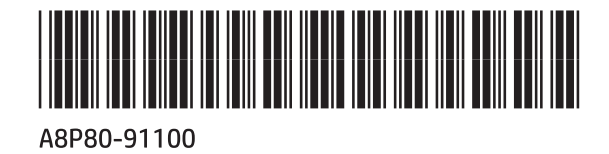

EN Installation Guide

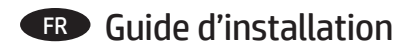

- ES Guía de instalación
- PT Guia de Instalação

**HE** מדריך התקנה

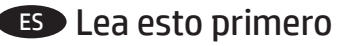

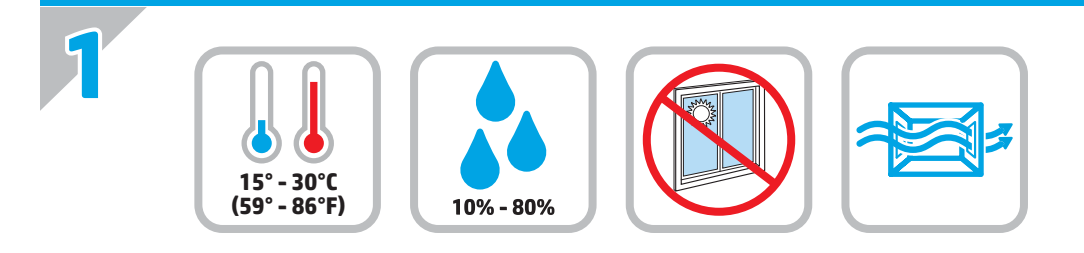

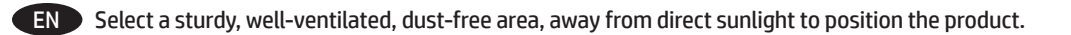

FR Choisissez un support solide et un endroit propre, bien aéré et à l'abri du rayonnement direct du soleil pour placer votre produit.

ES Busque un lugar sólido, bien ventilado, sin polvo y alejado de la luz solar directa para colocar el producto.

PT Escolha um local firme, bem ventilado, sem poeira e longe da exposição direta à luz do sol para instalar o produto.

HE הצב את המוצר באזור יציב, מאוורר ונקי מאבק, הרחק מאור שמש ישיר.

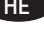

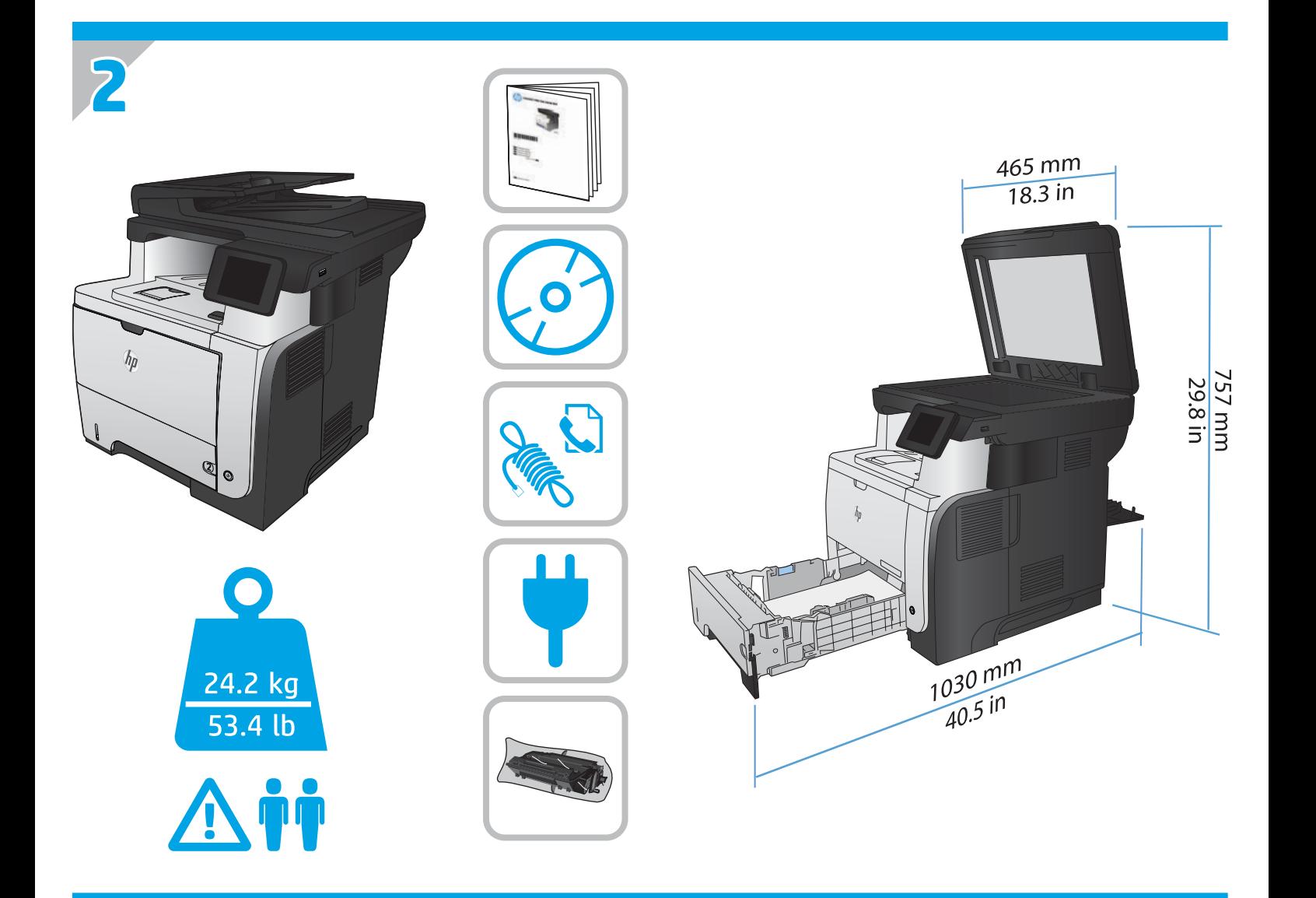

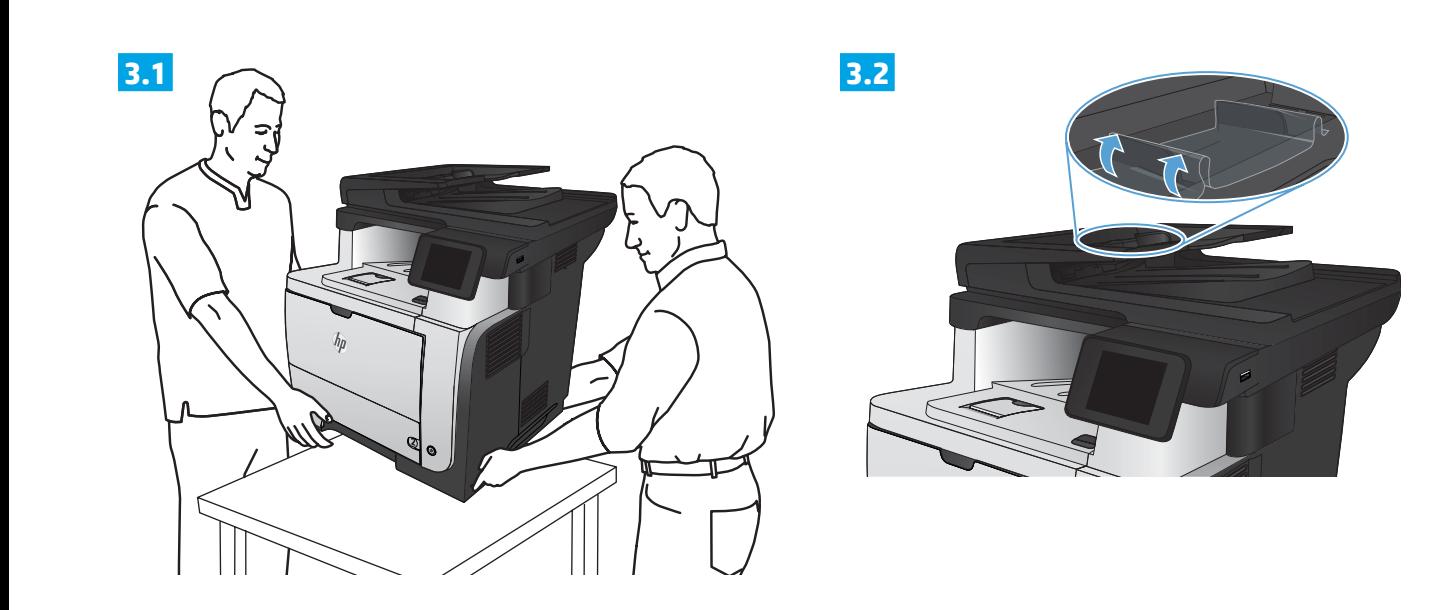

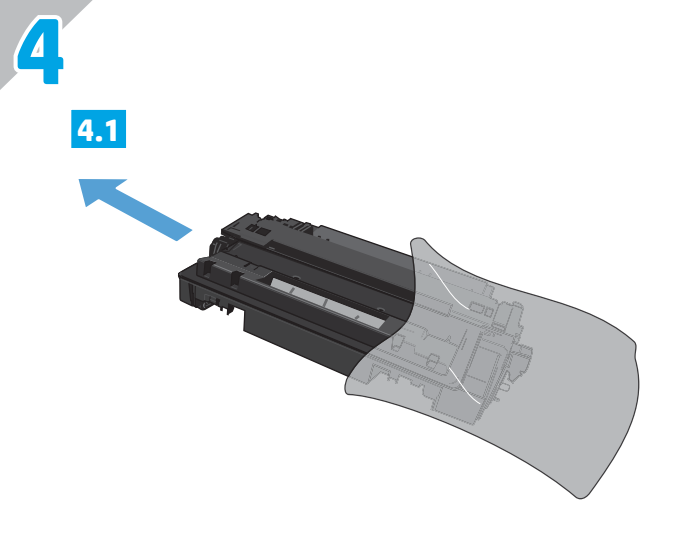

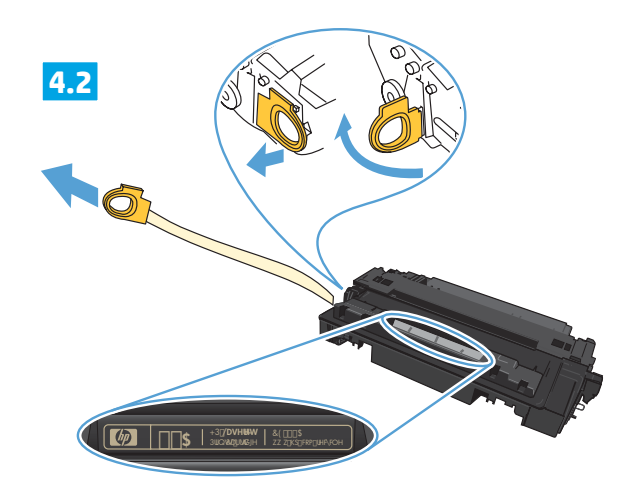

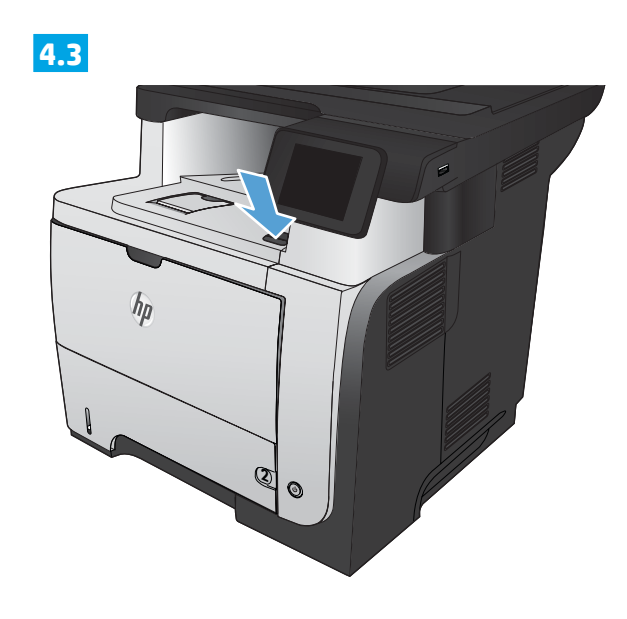

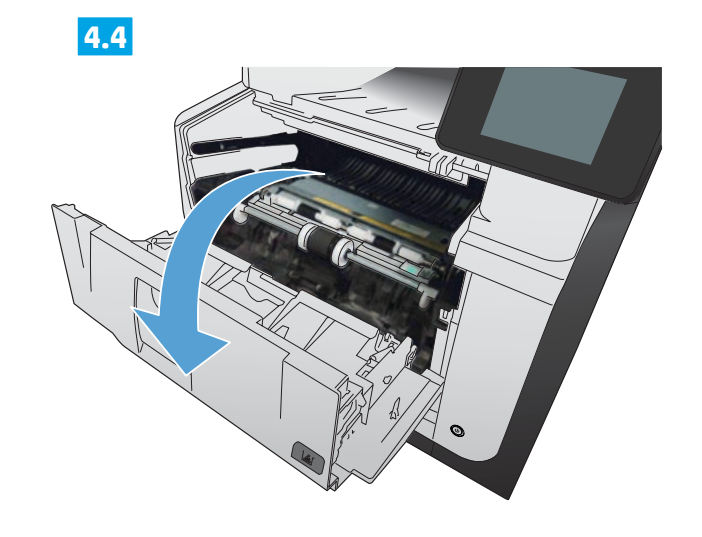

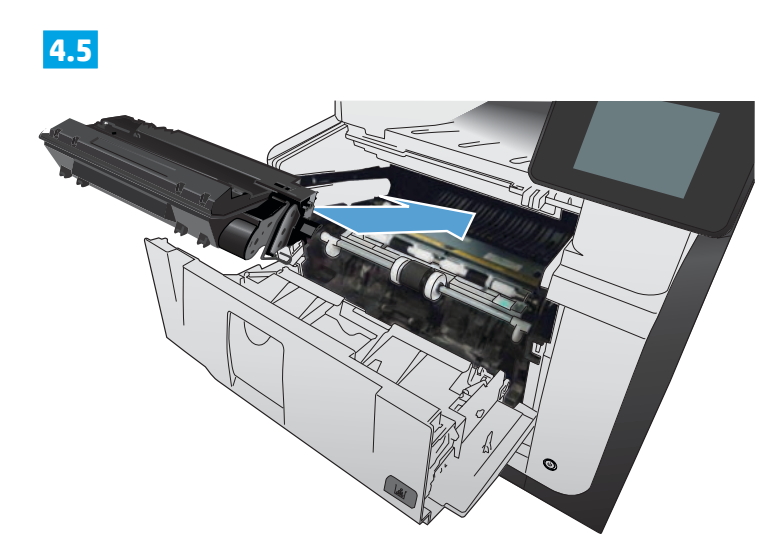

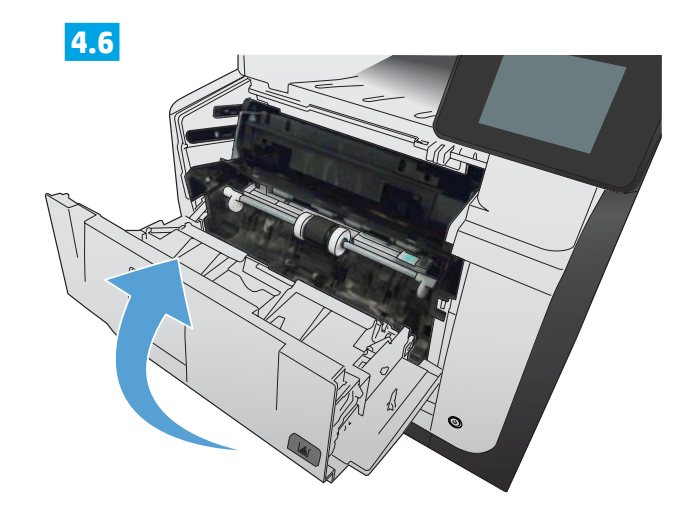

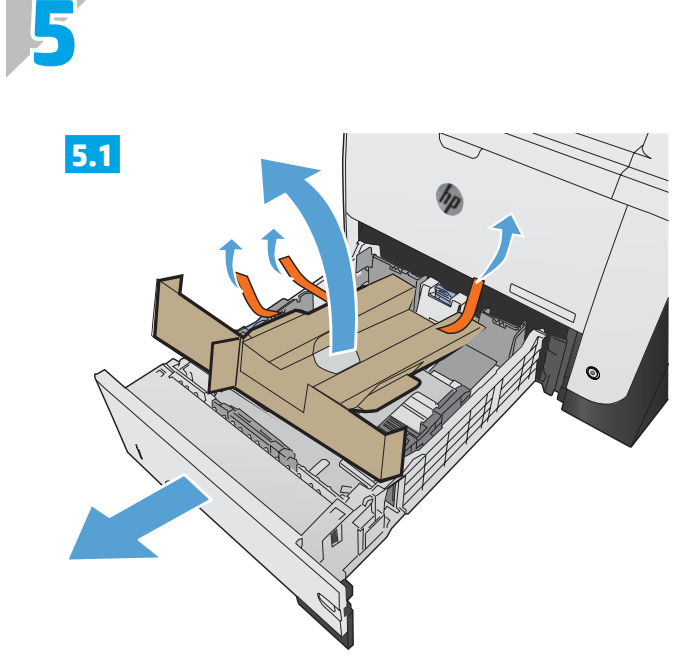

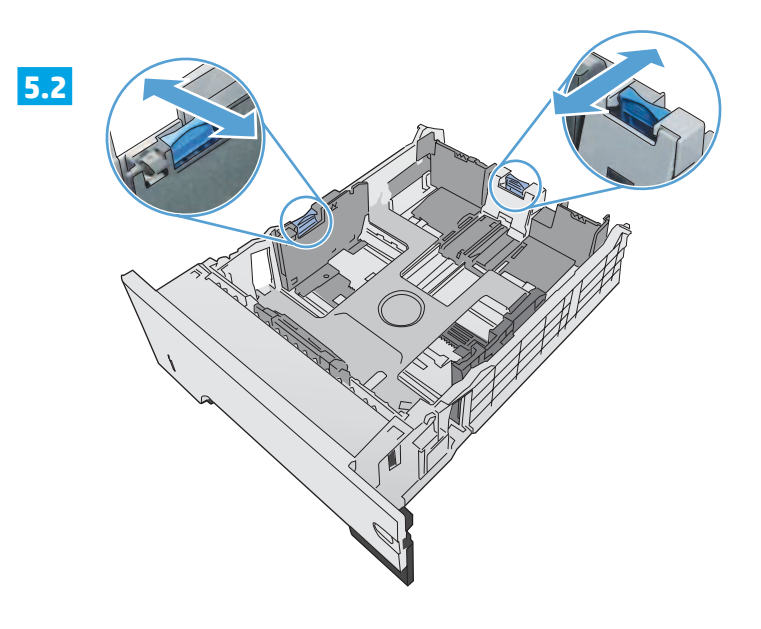

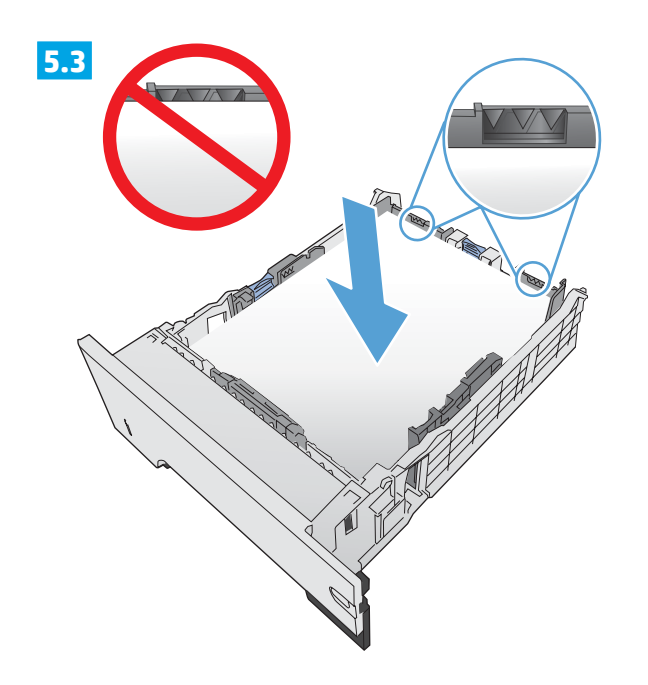

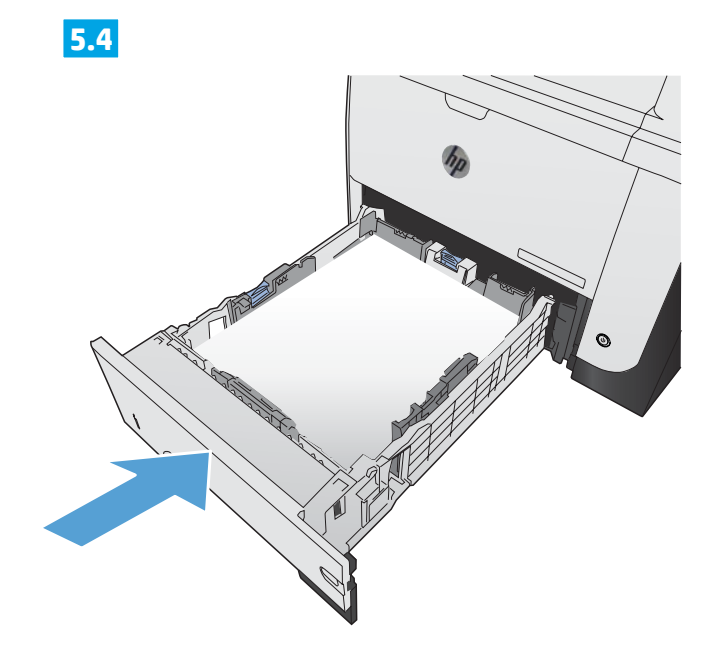

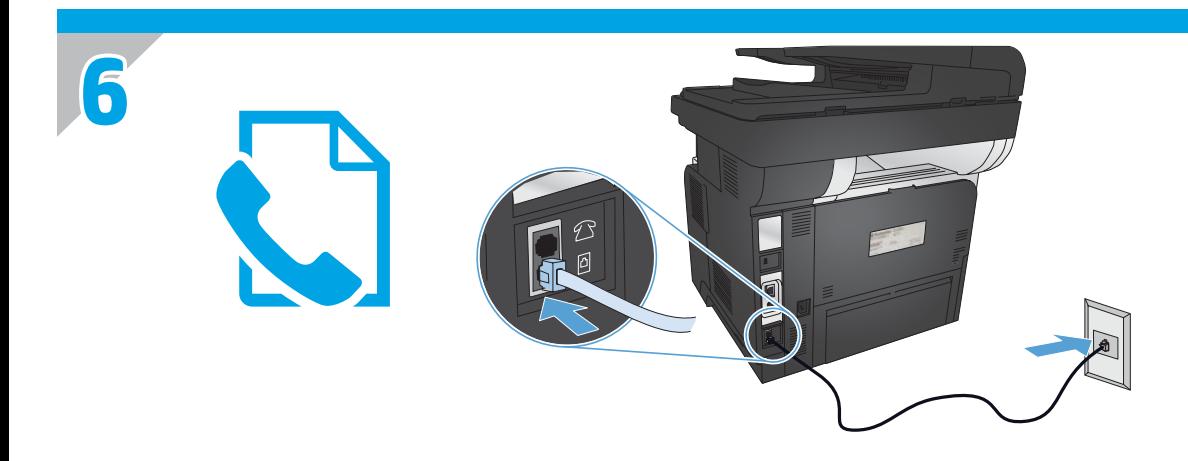

EN Connect the phone cord for fax. A country/region specific adapter for the RJ11 telephone cord may be required to connect to the telephone jack.

FR Connectez le cordon de téléphone au télécopieur. Un adaptateur spécifique à votre pays/région pour le cordon de téléphone RJ11 peut être requis pour la connexion à la prise téléphonique.

ES Conecte el cable de teléfono para fax. Puede que se requiera un adaptador específico de país/región para conectar el cable del teléfono RJ11 a la toma de teléfono.

PT Conecte o cabo telefônico para o fax. Um adaptador específico para cada país/região pode ser necessário para conectar o cabo telefônico RJ11 à tomada telefônica.

HE חבר את חוט הטלפון עבור הפקס. ייתכן שיידרש מתאם ספציפי למדינה/אזור עבור כבל הטלפון בחיבור 11RJ, לצורך חיבור לשקע הטלפון.

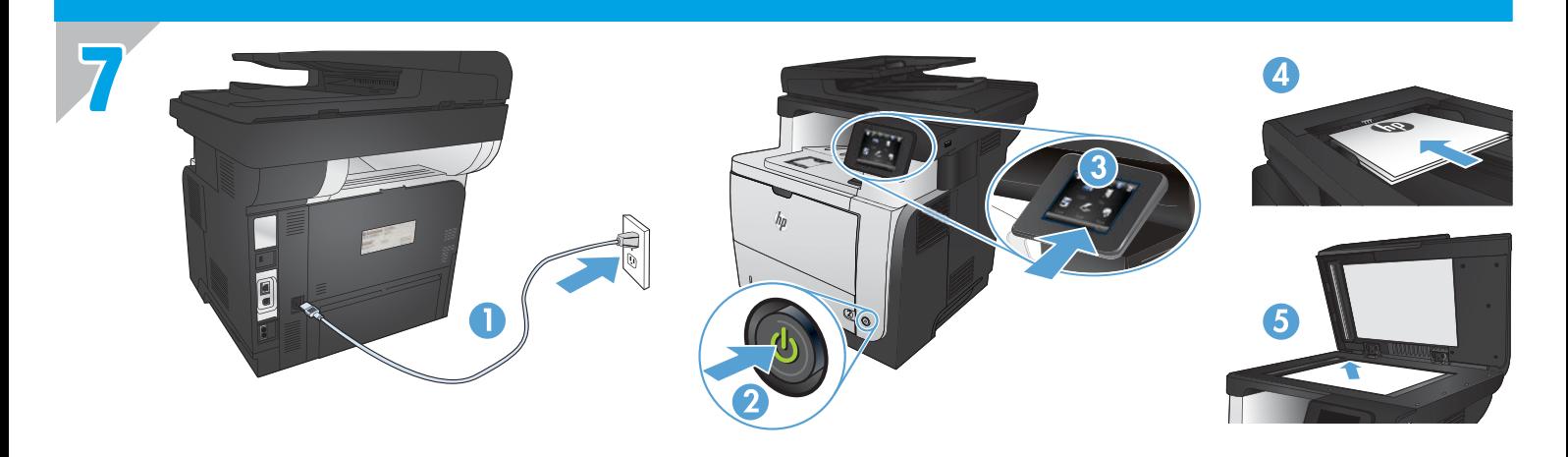

**1. Connect the power cord between the product and a grounded AC outlet.** Make sure your power source is adequate for the product voltage rating. The voltage rating is on the product label. The product uses either 100-127 Vac or 220-240 Vac and 50/60 Hz. EN

**CAUTION:** To prevent damage to the product, use only the power cord that is provided with the product.

- **2. Turn on the product.**
- **3. To verify that your product prints**, touch the **Setup** button, touch **Reports**, and then touch **Configuration Report**.
- **4. To test the document feeder and the copy function**, load the printed report into the document feeder face-up. On the control panel, touch **Copy**, and then touch **Start Copy** to start copying.
- **5. To test the flatbed scanner**, load the printed report face-down on the scanner glass. On the control panel, touch **Copy**, and then touch **Start Copy** to start copying.

FR **1. Branchez le cordon d'alimentation entre le produit et une prise CA avec mise à la terre.** Assurez-vous que votre source d'alimentation est adaptée à la tension nominale du produit. La tension nominale est indiquée sur l'étiquette du produit. Le produit utilise 100-127 volts c.a. ou 220-240 volts c.a. et 50/60 Hz.

**ATTENTION :** Afin d'éviter d'endommager le produit, utilisez uniquement le cordon d'alimentation fourni avec le produit.

- **2. Mettez le produit sous tension.**
- **3. Pour vérifier que votre appareil imprime correctement**, appuyez sur la touche **Configuration** . Appuyez sur **Rapports**, puis sur **Rapport de configuration**.
- **4. Pour tester le bac d'alimentation et la fonction de copie,** chargez le rapport imprimé dans le bac d'alimentation, recto vers le haut. Sur le panneau de commande, appuyez sur **Copie**, puis sur **Démarrer la copie** pour commencer à copier.
- **5. Pour tester le scanner à plat**, chargez le rapport imprimé face vers le bas sur la vitre du scanner. Sur le panneau de commande, appuyez sur **Copie**, puis sur **Démarrer la copie** pour commencer à copier.
- ES **1. Conecte el cable de alimentación al producto y a un enchufe de CA con toma de tierra.** Asegúrese de que la fuente de alimentación es adecuada para el voltaje del producto. La especificación del voltaje se encuentra en la etiqueta del producto. El producto utiliza 100-127 VCA o 220-240 VCA y 50/60 Hz.

**PRECAUCIÓN:** para evitar daños al producto, utilice solo el cable de alimentación que se proporciona con él.

- **2. Encienda el producto.**
- **3. Para comprobar que el producto imprime**, toque el botón **Configuración** , toque **Informes** y, a continuación, toque **Informe de configuración**.
- **4. Para probar el alimentador de documentos y la función de copia**, cargue el informe impreso en el alimentador de documentos boca arriba. En el panel de control, toque **Copiar** y, a continuación, toque **Iniciar copia** para comenzar la copia.
- **5. Para probar el escáner de superficie plana**, cargue el informe impreso boca abajo en el cristal del escáner. En el panel de control, toque **Copiar** y, a continuación, toque **Iniciar copia** para comenzar la copia.

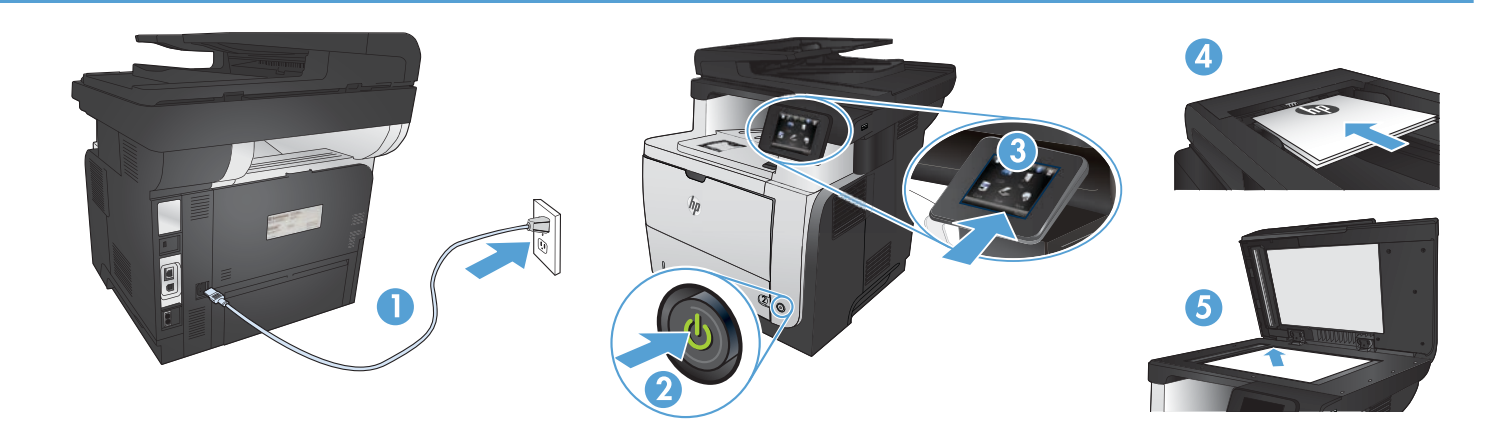

PT **1. Conecte o cabo de alimentação entre o produto e a tomada CA aterrada.** Verifique se sua fonte de alimentação é adequada para a classificação de tensão do produto. A classificação de tensão está na etiqueta do produto. O produto utiliza 100-127 Vca ou 220-240 Vca e 50/60 Hz.

**CUIDADO:** Para evitar danos ao produto, use apenas o cabo de alimentação fornecido com o produto.

- **2. Ligue o produto.**
- **3. Para verificar se o seu produto está imprimindo,** toque no botão **Configurar , toque em Relatórios** e em **Relatório de configuração**.
- **4. Para testar o alimentador de documentos e a função de cópia,** coloque o relatório impresso voltado para cima no alimentador de documentos. No painel de controle, toque em **Copiar** e, em seguida, toque em **Iniciar cópia** para iniciar a cópia.
- **5. Para testar o scanner de mesa**, coloque o relatório impresso voltado para baixo no vidro do scanner. No painel de controle, toque em **Copiar** e, em seguida, toque em **Iniciar cópia** para iniciar a cópia.
	- המוצר משתמש במתח של 100-127 או 220-240 וולט AC תדר Hz .50/<sup>60</sup> HE **.<sup>1</sup> חבר את כבל המתח למוצר ולשקע** AC **מוארק.** ודא שמקור המתח שלך מתאים לדירוג המתח של המוצר. דירוג המתח מופיע על תווית המוצר.

**זהירות:** כדי למנוע נזק למוצר, השתמש אך ורק בכבל החשמל שסופק עם המוצר.

- **.2 הפעל את המוצר.**
- **.3 כדי לוודא שהמוצר שלך מדפיס**, גע בלחצן **Setup**( התקנה( , גע באפשרות **Reports**( דוחות( ולאחר מכן גע באפשרות **Report Configuration**( דוח תצורה(.
	- **.4 כדי לבדוק את מזין המסמכים ואת פונקציית ההעתקה**, טען את הדוח המודפס במזין המסמכים עם הפנים כלפי מעלה. בלוח הבקרה, גע באפשרות **Copy** )העתק( ולאחר מכן גע באפשרות **Copy Start**( התחל להעתיק( כדי להתחיל בהעתקה.
- **.5 כדי לבדוק את המשטח האופקי בסורק**, הנח את הדוח המודפס עם הפנים כלפי מטה על משטח הזכוכית של הסורק. בלוח הבקרה, גע באפשרות **Copy**( העתק( ולאחר מכן גע באפשרות **Copy Start**( התחל להעתיק( כדי להתחיל בהעתקה.

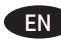

## **Choose a software install method.**

**NOTE:** You must have administrator privileges on the computer to install the software.

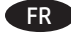

## FR **Choisissez une méthode d'installation logicielle.**

**REMARQUE :** Vous devez disposer des privilèges d'administrateur sur cet ordinateur pour installer le logiciel.

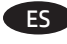

ES **Seleccione un método de instalación de software. NOTA:** debe tener privilegios de administrador en el equipo para instalar el software.

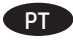

PT **Escolha um método de instalação do software. OBSERVAÇÃO:** Você deve ter privilégios de administrador no computador para instalar o software.

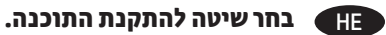

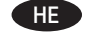

**הערה:** עליך להיות בעל הרשאות מנהל מערכת במחשב כדי שתוכל להתקין את התוכנה.

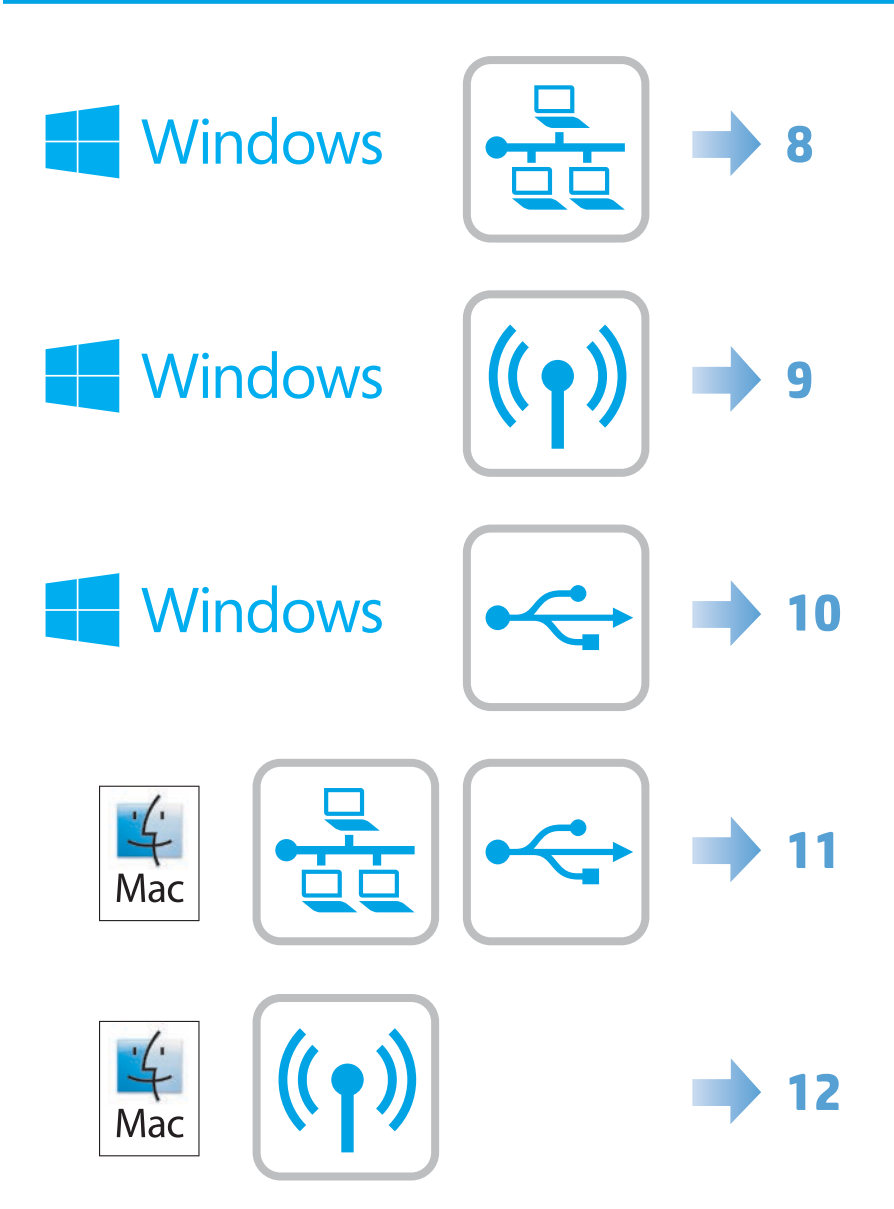

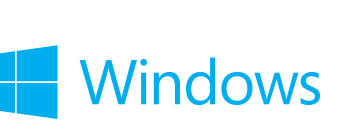

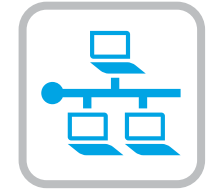

### **Software installation for Windows wired networks:** EN

Connect the network cable to the product and the network. Insert the CD into the computer, and follow the on-screen instructions. Installation is complete.

**NOTE:** If the installation program does not detect the product on the network, you might need to enter the IP address manually. To find the IP address, touch the **Setup** button, touch **Reports**, and then touch **Configuration Report**. The IP address is listed on the first page of the report.

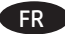

**8**

### FR **Installation du logiciel pour les réseaux câblés Windows :**

Reliez le produit au réseau à l'aide du câble réseau. Insérez le CD dans l'ordinateur et suivez les instructions affichées à l'écran. L'installation est terminée.

**REMARQUE :** Si le programme d'installation ne détecte pas le produit sur le réseau, il peut être nécessaire de saisir manuellement l'adresse IP. Pour connaître l'adresse IP, appuyez sur la touche **Configuration** , puis appuyez sur **Rapports**, puis Rapport de configuration. L'adresse IP est indiquée sur la première page du rapport.

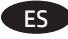

### ES **Instalación de software para redes con cable de Windows:**

Conecte el cable de red al producto y a la red. Introduzca el CD en el equipo y siga las instrucciones que aparecen en pantalla. Se completó la instalación.

**NOTA:** si el programa de instalación no detecta el producto en la red, es posible que deba introducir la dirección IP de forma manual. Para averiguar su dirección IP, toque el botón **Configuración** , toque **Informes** y, a continuación, toque **Informe de configuración**. La dirección IP aparece en la primera página del informe.

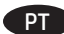

### **Instalação do software para redes cabeadas Windows:**

Conecte o cabo de rede ao produto e à rede. Insira o CD no computador e siga as instruções na tela. A instalação está concluída.

**OBSERVAÇÃO:** Se o programa de instalação não detectar o produto na rede, você precisará especificar o endereço IP manualmente. Para encontrar o endereço IP, toque no botão **Configurar** , toque em **Relatórios** e em **Relatório de configuração**. O endereço IP estará listado na primeira página do relatório.

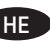

## **התקנת תוכנה עבור רשתות קוויות של** Windows**:** HE

חבר את כבל הרשת למוצר ולרשת. הכנס את התקליטור למחשב ופעל לפי ההוראות שבמסך. ההתקנה הושלמה.

**הערה:** אם תוכנית ההתקנה לא מזהה את המוצר ברשת, ייתכן שיהיה עליך להזין את כתובת ה-IP באופן ידני. כדי לאתר את כתובת ה-IP, לחץ על הלחצן **Setup**( התקנה( , גע באפשרות **Reports**( דוחות( ולאחר מכן גע באפשרות **Report Configuration**( דוח תצורה(. כתובת ה-IP מופיעה בעמוד הראשון בדוח.

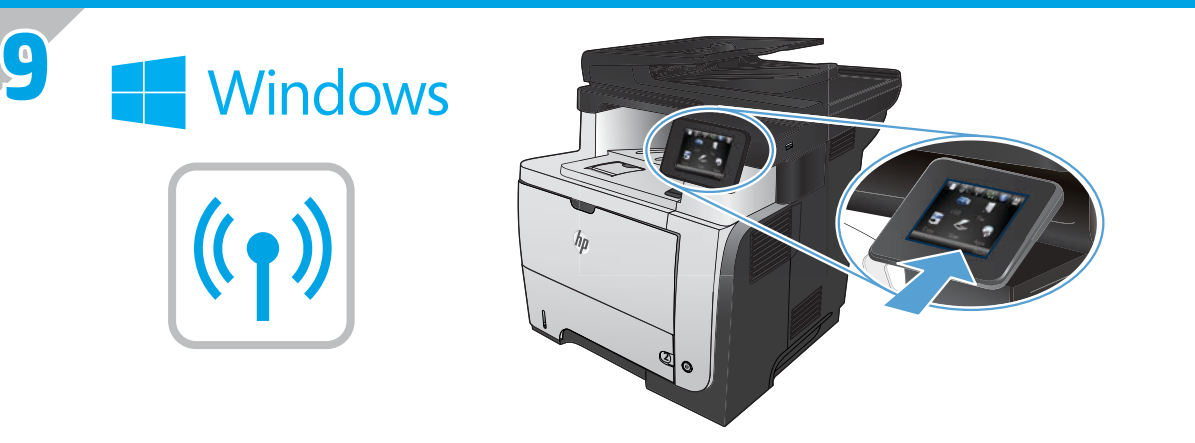

**Software installation for Windows wireless networks** (wireless models only)**:**

- **1.** On the product control panel, touch the wireless button. Touch **Wireless Menu**, and then touch **Wireless Setup Wizard**. Follow the instructions to complete the wireless setup.
- **2.** Insert the CD into the computer, and follow the on-screen instructions. Installation is complete.

**NOTE:** If the installation program does not detect the product on the network, you might need to enter the IP address manually. To find the IP address, touch the **Setup** button, touch **Reports**, and then touch **Configuration Report**. The IP address is listed on the first page of the report.

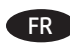

EN

FR **Installation logicielle pour les réseaux sans fil Windows** (modèles sans fil uniquement) **:**

- **1.** Sur le panneau de commande du produit, appuyez sur le bouton sans fil . Appuyez sur le **menu Sans fil**, puis sur **Assistant d'installation sans fil**. Veuillez suivre les instructions pour terminer la configuration sans fil.
- **2.** Insérez le CD dans l'ordinateur et suivez les instructions affichées à l'écran. L'installation est terminée.

**REMARQUE :** Si le programme d'installation ne détecte pas le produit sur le réseau, il peut être nécessaire de saisir manuellement l'adresse IP. Pour connaître l'adresse IP, appuyez sur la touche **Configuration** , puis appuyez sur **Rapports**, puis **Rapport de configuration**. L'adresse IP est indiquée sur la première page du rapport.

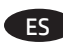

## ES **Instalación de software para redes inalámbricas de Windows** (solo modelos inalámbricos)**:**

- **1.** En el panel de control del producto, toque el botón de conexión inalámbrica . Toque **Menú inalámb.** y, a continuación, toque **Asist. config. inalám**. Siga las instrucciones para realizar la configuración inalámbrica.
- **2.** Introduzca el CD en el equipo y siga las instrucciones que aparecen en pantalla. Se completó la instalación.

**NOTA:** si el programa de instalación no detecta el producto en la red, es posible que deba introducir la dirección IP de forma manual. Para averiguar su dirección IP, toque el botón **Configuración** , toque **Informes** y, a continuación, toque **Informe de configuración**. La dirección IP aparece en la primera página del informe.

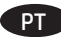

Instalação do software para redes sem fio no Windows (somente para modelos sem fio):

- **1.** No painel de controle do produto, toque no botão sem fio . Toque no **menu sem fio** e no **assistente de configuração sem fio.** Siga as instruções para concluir a configuração sem fio.
- **2.** Insira o CD no computador e siga as instruções na tela. A instalação está concluída.

**OBSERVAÇÃO:** Se o programa de instalação não detectar o produto na rede, você precisará especificar o endereço IP manualmente. Para encontrar o endereço IP, toque no botão **Configurar** , toque em **Relatórios** e em **Relatório de configuração**. O endereço IP estará listado na primeira página do relatório.

### HE **התקנת תוכנה עבור רשתות אלחוטיות של** Windows( דגמים אלחוטיים בלבד(:

- .1 בלוח הבקרה של המוצר, גע בלחצן האלחוט . גע ב-**Menu Wireless**( תפריט אלחוט( ולאחר מכן גע ב-**Wizard Setup Wireless**( אשף התקנת אלחוט(. פעל בהתאם להנחיות להשלמת ההתקנה האלחוטית.
	- .2 הכנס את התקליטור למחשב ופעל לפי ההוראות שבמסך. ההתקנה הושלמה.

**הערה:** אם תוכנית ההתקנה לא מזהה את המוצר ברשת, ייתכן שיהיה עליך להזין את כתובת ה-IP באופן ידני. כדי לאתר את כתובת ה-IP, לחץ על הלחצן **Setup**( התקנה( , גע באפשרות **Reports**( דוחות( ולאחר מכן גע באפשרות **Report Configuration**( דוח תצורה(. כתובת ה-IP מופיעה בעמוד הראשון בדוח.

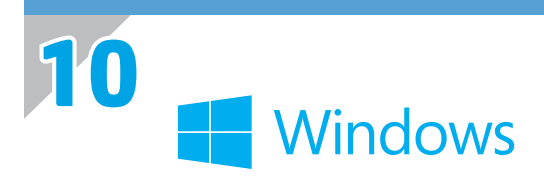

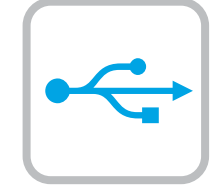

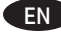

### **Software installation for Windows USB connections:**

1. Insert the product CD into the computer and follow the onscreen instructions. If the installation program does not start automatically, browse to the CD drive. Double-click the Setup.exe file to run the program and install the product.

**NOTE:** Do not connect the USB cable until prompted.

2. Follow the on-screen instructions to finish the procedure.

### FR **Installation logicielle pour connexions USB Windows :**

1. Insérez le CD du produit dans l'ordinateur et suivez les instructions à l'écran. Si le programme d'installation ne démarre pas automatiquement, parcourez le lecteur CD. Cliquez deux fois sur le fichier Setup.exe pour exécuter le programme et installer le produit.

**REMARQUE :** Ne connectez pas le câble USB tant que le système ne le demande pas.

2. Suivez les instructions qui apparaissent à l'écran pour terminer la procédure.

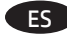

## ES **Instalación de software para conexiones USB de Windows:**

1. Introduzca el CD del producto en el equipo y siga las instrucciones que aparecen en pantalla. Si el programa de instalación no se inicia automáticamente, examine la unidad de CD. Haga doble clic en el archivo Setup.exe para ejecutar el programa e instalar el producto.

**NOTA:** No conecte el cable USB hasta que se le indique.

2. Siga las instrucciones de la pantalla para finalizar el procedimiento.

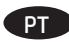

### PT **Instalação do software para conexões USB Windows:**

1. Insira o CD do produto no computador e siga as instruções na tela. Se o programa de instalação não iniciar automaticamente, procure a unidade do CD. Clique duas vezes no arquivo Setup.exe para executar o programa e instalar o produto.

**NOTA:** Não conecte o cabo USB até que seja solicitado.

2. Siga as instruções exibidas na tela para concluir o procedimento.

## **התקנת תוכנה עבור חיבורי USB של Windows:** HE

.1 הכנס את תקליטור המוצר למחשב ופעל בהתאם להנחיות שמופיעות על-גבי המסך. אם תוכנית ההתקנה אינה מופעלת באופן אוטומטי, עבור אל כונן התקליטורים. לחץ לחיצה כפולה על הקובץ exe.Setup כדי להפעיל את התוכנית ולהתקין את המוצר.

**הערה:** אל תחבר את כבל ה-USB לפני שתתבקש לעשות זאת.

.2 פעל בהתאם להנחיות שמופיעות על-גבי המסך כדי לסיים הליך זה.

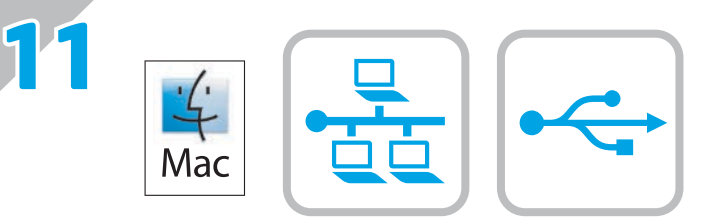

# EN

## **Software installation for Mac OS X: 1.** If you are using a USB or a wired network connection, connect the cable now.

- **2.** Go to [www.hp.com/support/lj500colorMFPM570](http://www.hp.com/support/lj500colorMFPM570).
- **3.** Select **Software and Drivers**.
- **4.** Download the software for your printer model and operating system.
- **5.** Launch the installation file by clicking on the .exe or .zip file as necessary.

**NOTE:** For network connections, if the installation program does not detect the product on the network, you might need to enter the IP address manually. To find the IP address, touch the **Setup** button, touch **Reports**, and then touch **Configuration Report**. The IP address is listed on the first page of the report.

## FR **Installation logicielle sous Mac OS X :**

- **1.** Si vous utilisez une connexion USB ou un réseau câblé, connectez le câble maintenant.
- **2.** Rendez-vous à la page www.hp.com/support/lj500colorMFPM570.
- **3.** Sélectionnez **Pilotes et logiciels**.
- **4.** Téléchargez le logiciel adapté à votre modèle d'imprimante et à votre système d'exploitation.
- **5.** Lancez le fichier d'installation en cliquant sur le fichier .exe ou .zip le cas échéant.

**REMARQUE :** pour les connexions réseau, si le programme d'installation ne détecte pas le produit sur le réseau, il peut être nécessaire de saisir manuellement l'adresse IP. Pour connaître l'adresse IP, appuyez sur la touche **Configuration** , puis appuyez sur **Rapports**, et enfin **Rapport de configuration**. L'adresse IP est indiquée sur la première page du rapport.

- ES **Instalación de software para Mac OS X:**
	- **1.** Si utiliza una conexión de red USB o por cable, conecte el cable.
	- **2.** Vaya a www.hp.com/support/lj500colorMFPM570.
	- **3.** Seleccione **Software y controladores**.
	- **4.** Descargue el software para su modelo de impresora y sistema operativo.
	- **5.** Haga clic en el archivo .exe o .zip según sea necesario para iniciar el archivo de instalación.

**NOTA:** Para conexiones de red, si el programa de instalación no detecta el producto en la red, es posible que deba introducir la dirección IP de forma manual. Para buscar la dirección IP, toque el botón **Configuración** , toque **Informes** y, a continuación, toque **Informe de configuración**. La dirección IP aparece en la primera página del informe.

- PT **Instalação do software para Mac OS X:**
	- **1.** Se você estiver usando USB ou uma conexão de rede cabeada, conecte o cabo agora.
	- **2.** Acesse www.hp.com/support/lj500colorMFPM570.
	- **3.** Selecione **Software e Drivers**.
	- **4.** Faça o download do software para seu modelo de impressora e sistema operacional.
	- **5.** Inicie o arquivo de instalação clicando no arquivo .exe ou .zip, como necessário.

**NOTA:** Para conexões de rede, se o programa de instalação não detectar o produto na rede, você precisará especificar o endereço IP manualmente. Para encontrar o endereço IP, toque no botão **Configurar** . Depois, toque em **Relatórios** e em **Relatório de configuração**. O endereço IP estará listado na primeira página do relatório.

## EH ) התקנת תוכנה עבור Mac OS X:

- 1. אם אתה משתמש בחיבור USB או בחיבור רשת קווית, חבר את הכבל כעת.
	- . בקר באתר www.hp.com/support/li500colorMFPM570.
	- 3. בחר באפשרות Software and Drivers (תוכנות ומנהלי התקן).
	- 4. הורד את התוכנה עבור דגם המדפסת ומערכת ההפעלה שברשותך.
- 5. כדי להפעיל את קובץ ההתקנה, לחץ על קובץ ה-exe. או ה-zip,, לפי הצורך.

<mark>. הערה:</mark> עבור חיבורי רשת, אם תוכנית ההתקנה לא מזהה את המוצר ברשת, ייתכן שיהיה עליך להזין את כתובת ה-IP באופן ידני. כדי לאתר את כתובת ה-IP, גע בלחצן Setup (הגדרות) &, גע ב-Reports (דוחות), ולאחר מכן גע ב-Configuration Report (דוח תצורה). כתובת ה-IP מופיעה בעמוד הראשון בדוח.

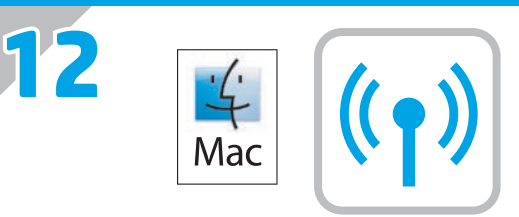

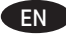

## **Software installation for Mac wireless networks** (wireless models only)**:**

- **1.** On the product control panel, touch the wireless button. Touch **Wireless Menu**, and then touch **Wireless Setup Wizard**. Follow the instructions to complete the wireless setup.
- **2.** Go to [www.hp.com/support/lj500colorMFPM570](http://www.hp.com/support/lj500colorMFPM570).
- **3.** Select **Software and Drivers**.
- **4.** Download the software for your printer model and operating system.
- **5.** Launch the installation file by clicking on the .exe or .zip file as necessary.

**NOTE:** If the installation program does not detect the product on the network, you might need to enter the IP address manually. To find the IP address, touch the **Setup** button, touch **Reports**, and then touch **Configuration Report**. The IP address is listed on the first page of the report.

## **Installation logicielle pour les réseaux sans fil Mac** (modèles sans fil uniquement) **:** FR

- **1.** Sur le panneau de commande du produit, appuyez sur le bouton sans fil  $\mathbb{W}$ . Appuyez sur **Menu Sans** fil, puis sur **Assistant d'installation** sans fil. Veuillez suivre les instructions pour terminer la configuration sans fil.
- **2.** Rendez-vous à la page www.hp.com/support/lj500colorMFPM570.
- **3.** Sélectionnez **Pilotes et logiciels**.
- **4.** Téléchargez le logiciel adapté à votre modèle d'imprimante et à votre système d'exploitation.
- **5.** Lancez le fichier d'installation en cliquant sur le fichier .exe ou .zip le cas échéant.

**REMARQUE :** Si le programme d'installation ne détecte pas le produit sur le réseau, il peut être nécessaire de saisir manuellement l'adresse IP. Pour connaître l'adresse IP, appuyez sur la touche **Configuration** , puis appuyez sur **Rapports**, et enfin **Rapport de configuration**. L'adresse IP est indiquée sur la première page du rapport.

## **Instalación de software para redes inalámbricas de Mac** (solo modelos inalámbricos)**:** ES

- **1.** En el panel de control del producto, toque el botón de conexión inalámbrica <sup>@</sup>i. Toque **Menú inalámb.** y, a continuación, toque **Asist. config. inalám**. Siga las instrucciones para realizar la configuración inalámbrica.
- **2.** Vaya a www.hp.com/support/lj500colorMFPM570.
- **3.** Seleccione **Software y controladores**.
- **4.** Descargue el software para su modelo de impresora y sistema operativo.
- **5.** Haga clic en el archivo .exe o .zip según sea necesario para iniciar el archivo de instalación.

**NOTA:** Si el programa de instalación no detecta el producto en la red, es posible que deba introducir la dirección IP de forma manual. Para buscar la dirección IP, toque el botón **Configuración** , toque **Informes** y, a continuación, toque **Informe de configuración**. La dirección IP aparece en la primera página del informe.

## **Instalação do software para redes sem fio no Mac** (somente para modelos sem fio)**:** PT

- **1.** No painel de controle do produto, toque no botão sem fio  $^{\tiny\text{\textregistered}}$ . Toque no **Menu sem fio** e então toque no **Assistente de configuração sem fio**. Siga as instruções para concluir a configuração sem fio.
- **2.** Acesse www.hp.com/support/lj500colorMFPM570.
- **3.** Selecione **Software e Drivers**.
- **4.** Faça o download do software para seu modelo de impressora e sistema operacional.
- **5.** Inicie o arquivo de instalação clicando no arquivo .exe ou .zip, como necessário.

**NOTA:** Se o programa de instalação não detectar o produto na rede, você precisará especificar o endereço IP manualmente. Para encontrar o endereço IP, toque no botão **Configurar** . Depois, toque em **Relatórios** e em **Relatório de configuração**. O endereço IP estará listado na primeira página do relatório.

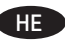

### **HE התקנת תוכנה עבור רשתות אלחוטיות של Mac** (דגמים אלחוטיים בלבד):

- 1. בלוח הבקרה של המוצר, גע בלחצן האלחוט ™. גע ב-Wireless Menu (תפריט אלחוט), ולאחר מכן גע ב-Wireless Setup Wizard (אשף הגדרת אלחוט). פעל בהתאם להנחיות כדי להשלים את הגדרת האלחוט.
	- . בקר באתר www.hp.com/support/li500colorMFPM570.
	- 3. בחר באפשרות Software and Drivers (תוכנות ומנהלי התקן).
	- **4.** הורד את התוכנה עבור דגם המדפסת ומערכת ההפעלה שברשותך.
	- 5. כדי להפעיל את קובץ ההתקנה, לחץ על קובץ ה-exe. או ה-zip,, לפי הצורך.

<mark>הערה:</mark> אם תוכנית ההתקנה לא מזהה את המוצר ברשת, ייתכן שיהיה עליך להזין את כתובת ה-IP באופן ידני. כדי לאתר את כתובת ה-IP, גע בלחצן Setup (הגדרות) &, גע ב-Reports (דוחות), ולאחר מכן גע ב-Configuration Report (דוח תצורה). כתובת ה-IP מופיעה בעמוד הראשון בדוח.

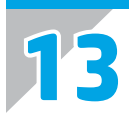

EN

FR

ES

To set up the Scan to E-mail, Scan to Network Folder, and Fax features, open the HP program folder on your computer, select the folder for this product, and then select the appropriate setup wizard. Follow the on-screen instructions.

Setup is complete. If you did not register your product during software installation go to **www.register.hp.com** to register now. The HP Help and Learn Center and other documentation are on the CD that came with the product or in the HP Program folder on your computer. The HP Help and Learn Center is a product help tool that provides easy access to product information, HP product Web support, troubleshooting guidance, and regulatory and safety information.

For regulatory compliance information, see the Warranty and Legal Guide on the product CD or at the following Web site:

**www.hp.com/support/ljmfpM521dn** or **www.hp.com/support/ljmfpM521dw**

Pour configurer les fonctions de télécopie et de numérisation vers e-mail ou vers dossier réseau, ouvrez le dossier de programmes HP sur votre ordinateur, sélectionnez le dossier correspondant à votre appareil,, puis sélectionnez l'assistant d'installation approprié. Suivez les instructions affichées à l'écran.

L'installation est terminée. Si vous n'avez pas enregistré votre produit lors de l'installation du logiciel, rendez-vous sur **www.register.hp.com** pour le faire dès maintenant. Le centre d'aide et d'apprentissage HP (HP Help and Learn Center) ainsi que d'autres documents se trouvent sur le CD livré avec le produit ou dans le dossier dédié aux programmes HP sur votre ordinateur. Le centre d'aide et d'apprentissage HP est un outil d'aide qui fournit un accès facile aux informations sur le produit, à une assistance en ligne pour les produits HP, à un guide de dépannage et à des informations relatives à la réglementation et à la sécurité.

Pour les informations relatives à la conformité, consultez le Guide de garantie et d'informations légales sur le CD du produit ou sur le site Web suivant : **www.hp.com/support/ljmfpM521dn** ou **www.hp.com/support/ljmfpM521dw**

Para configurar las funciones Escaneo para correo electrónico, Escanear a una carpeta de red y Fax, abra la carpeta de programa de HP, seleccione la carpeta para este producto y, a continuación, seleccione el asistente de instalación adecuado. Siga las instrucciones que aparecen en pantalla.

La instalación ha terminado. Si no registró el producto durante la instalación del software, vaya a **www.register.hp.com** para registrarlo ahora. El centro de ayuda y formación de HP se incluye junto con otra documentación en el CD suministrado con el producto o en la carpeta de programas HP de su equipo. El centro de ayuda y formación de HP es una herramienta de ayuda para el producto que permite acceder fácilmente a información del producto, asistencia Web del producto HP, guía para la solución de problemas e información sobre reglamento y seguridad.

Para obtener información sobre el cumplimiento de normativas, consulte la garantía y guía legal del CD del producto o vaya al siguiente sitio Web: **www.hp.com/support/ljmfpM521dn** o **www.hp.com/support/ljmfpM521dw**

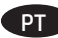

Para configurar os recursos Digitalizar para e-mail, Digitalizar para pasta da rede e Fax, abra a pasta do programa HP no computador, selecione a pasta para esse produto e selecione o assistente de configuração adequado. Siga as instruções na tela.

A configuração está concluída. Se você não registrou o produto durante a instalação do software, acesse **www.register.hp.com** e o faça agora mesmo. O Centro de ajuda e aprendizagem da HP e outras documentações estão disponíveis no CD que acompanha o produto ou na pasta do programa HP no seu computador. O Centro de ajuda e aprendizagem da HP é uma ferramenta de ajuda que fornece acesso fácil às informações do produto, suporte na Web para o produto da HP, auxílio para a solução de problemas e informações sobre normas e segurança.

Para obter informações sobre a conformidade com as regulamentações, consulte o Guia jurídico e de garantia no CD do produto ou no site: **www.hp.com/support/ljmfpM521dn** ou **www.hp.com/support/ljmfpM521dw**

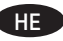

כדי להגדיר את מאפייני mail-E to Scan( סריקה לדוא"ל(, Folder Network to Scan( סריקה לתיקיית רשת( ו-Fax( פקס(, פתח את תיקיית התוכניות של HP במחשב, בחר את התיקייה עבור מוצר זה ולאחר מכן בחר את אשף ההתקנה המתאים. פעל לפי ההוראות שעל המסך.

ההתקנה הושלמה. אם לא רשמת את המוצר במהלך התקנת התוכנה, עבור אל www.register.hp.com ובצע רישום כעת. הכלי HP Help and Learn Center ותיעוד נוסף נמצאים בתקליטור המצורף למוצר, או בתיקיית Program HP במחשב. Center Learn and Help HP הוא כלי עזרה למוצר, המספק גישה נוחה למידע על המוצר, לתמיכה באינטרנט של HP למוצר, הנחיות לפתרון בעיות ומידע על תקנות ובטיחות.

למידע בנושא עמידה בתקנות רגולטוריות, עיין במדריך בנושא אחריות וסוגיות משפטיות בתקליטור המוצר או באתר האינטרנט הבא:

www.hp.com/support/ljmfpM521dn or www.hp.com/support/ljmfpM521dw

## **Copyright and License**

© 2016 Copyright HP Development Company, L.P.

Reproduction, adaptation or translation without prior written permission is prohibited, except as allowed under the copyright laws.

The information contained herein is subject to change without notice.

The only warranties for HP products and services are set forth in the express warranty statements accompanying such products and services. Nothing herein should be construed as constituting an additional warranty. HP shall not be liable for technical or editorial errors or omissions contained herein.

Edition 1, 1/2016

## **FCC Regulations**

This equipment has been tested and found to comply with the limits for a Class A digital device, pursuant to Part 15 of the FCC rules. These limits are designed to provide reasonable protection against harmful interference in a residential installation. This equipment generates, uses, and can radiate radio frequency energy, and if not installed and used in accordance with the instruction manual, may cause harmful interference to radio communications. Operation of this equipment in a residential area is likely to cause harmful interference in which case the user will be required to correct the interference at his own expense.

NOTE: Any changes or modifications to the printer that are not expressly approved by HP could void the user's authority to operate this equipment. Use of a shielded interface cable is required to comply with the Class A limits of Part 15 of FCC rules.

## **Trademark Credits**

Windows® is a U.S. registered trademark of Microsoft Corporation.

## **Copyright et licence**

© 2016 Copyright HP Development Company, L.P.

La reproduction, l'adaptation ou la traduction de ce document sans l'autorisation écrite préalable de HP est interdite, sauf dans des conditions conformes aux lois relatives au copyright.

Les informations contenues dans ce document peuvent être modifiées sans préavis.

Les seules garanties pour les produits et services HP sont décrites dans les déclarations de garantie expresses accompagnant ces mêmes produits et services. Les informations contenues dans ce document ne constituent en aucun cas une garantie supplémentaire. HP ne pourra être tenu responsable des erreurs ou omissions de nature technique ou rédactionnelle qui pourraient subsister dans le présent document.

Edition 1, 1/2016

## **Réglementations de la FCC**

Ce matériel a été testé et respecte les limitations concernant les équipements numériques de classe A, conformément à l'article 15 de la réglementation FCC. Ces limites sont destinées à assurer une protection suffisante contre les interférences produites dans une installation résidentielle. Cet équipement génère, utilise et peut émettre des fréquences radioélectriques. S'il n'est pas installé et utilisé conformément au manuel d'instructions, il peut provoquer des interférences préjudiciables aux communications radio. L'utilisation de cet équipement dans une zone résidentielle peut provoquer des interférences préjudiciables. Dans un tel cas, il incombe à l'utilisateur de corriger ces interférences à ses propres frais.

REMARQUE : Toute modification apportée à l'imprimante sans le consentement de HP peut se traduire par la révocation du droit d'exploitation de l'équipement dont jouit l'utilisateur. L'utilisation d'un câble d'interface blindé est requise afin de satisfaire aux stipulations de l'article 15 des réglementations de la FCC sur les appareils de classe A.

## **Crédits concernant les marques**

Windows® est une marque déposée aux Etats-Unis, appartenant à Microsoft Corporation.

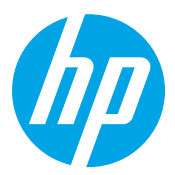